1., Nyissa meg az Outlook Express programot. Nyissa meg az Eszközök fül -> Fiókok menüpontot. Ezután kattintson a Hozzáadás gombra, majd válassza a Levelezés pontot.

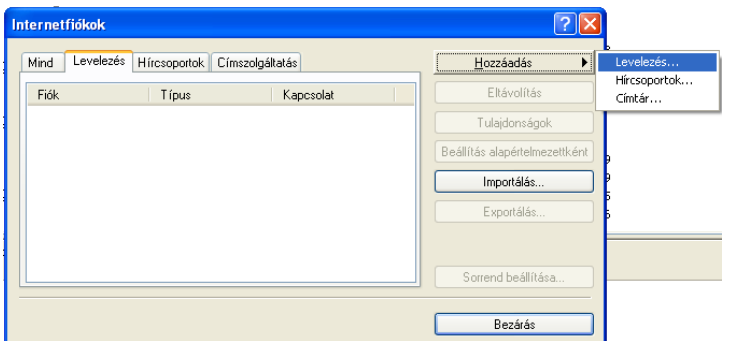

2., Írjon be egy tetszőleges nevet, amelyet a címzetteknél feladóként kíván megjeleníteni. Ezután kattintson a Tovább gombra

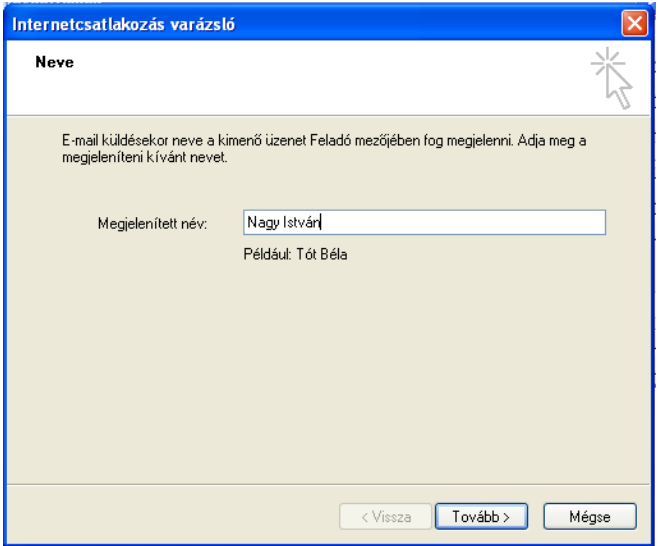

3., Írja be az Ön által megadott email címet. Ezután kattintson a Tovább gombra

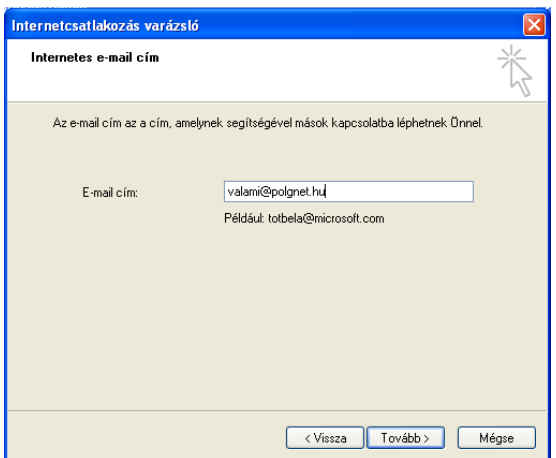

4., Írja be a beérkező, valamint a kimenő levelek kiszolgálóját, amely mindkét esetben mail3.polgnet.hu. Ezután kattintson a Tovább gombra

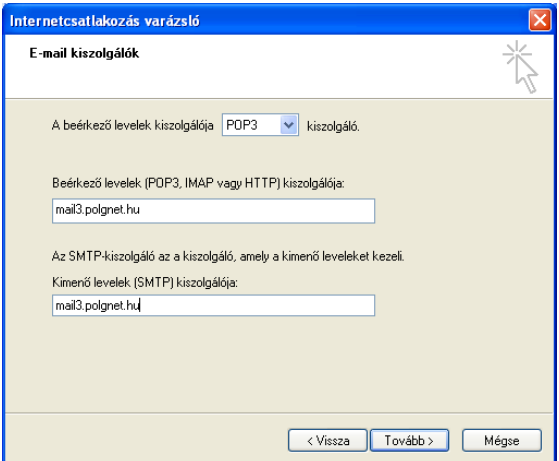

5., Írja be az Ön által megadott jelszót. Ezután kattintson a Tovább gombra

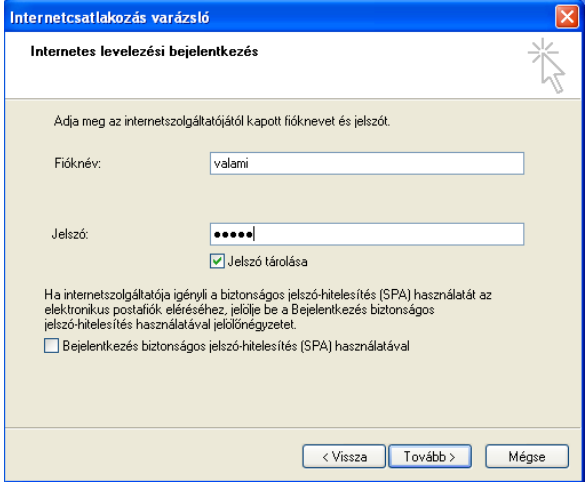

5., Kattintson a befejezés gombra.

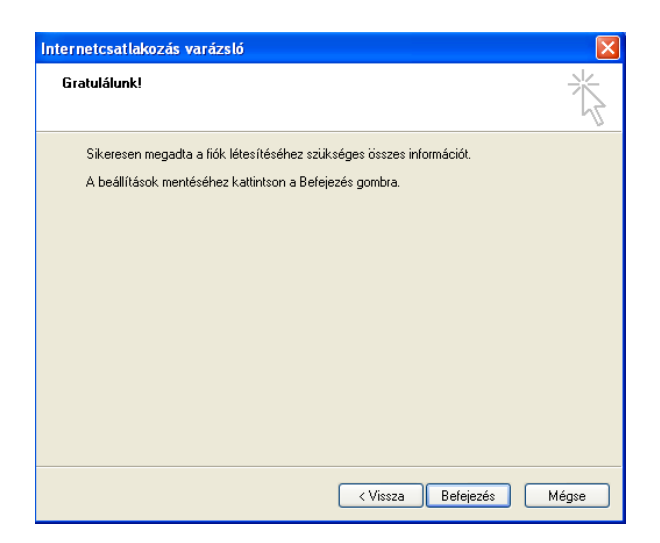